## **Jak wypełnić wniosek?**

## *Szanowni Rodzice.*

W celu wypełnienia wniosku należy wykonać następujące czynności:

- **1.** Udajemy się na stronę **[nabor.pcss.pl/siechnice](https://nabor.pcss.pl/siechnice)**
- **2.** Z listy dostępnych naborów wybieramy **Szkoła Podstawowa**
- **3.** Z górnego menu wybieramy opcję **Wypełnij podanie**

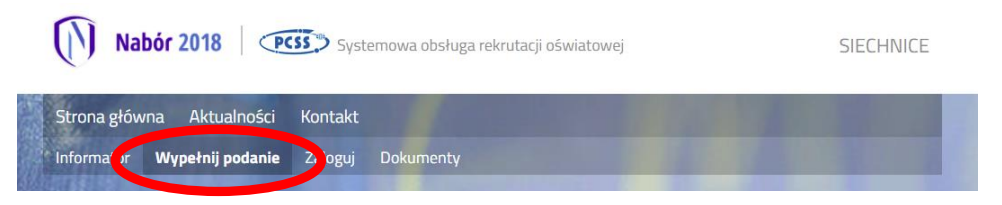

**4.** Na następnej stronie przy pierwszym wypełnianiu wniosku wybieramy opcję **Wypełnij podanie**

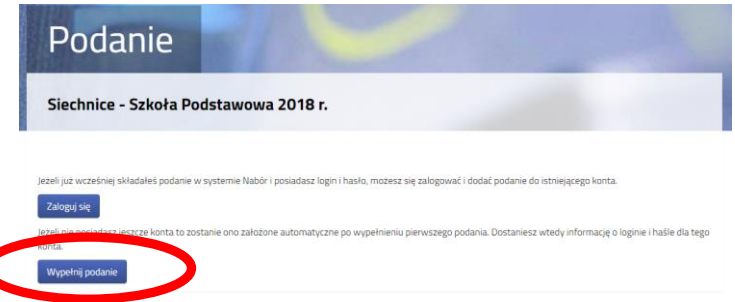

**5.** Następnie wypełniamy formularz na zakładkach **Dane dziecka**, **Obwód**, **Wybór preferencji**, **Kryteria**.

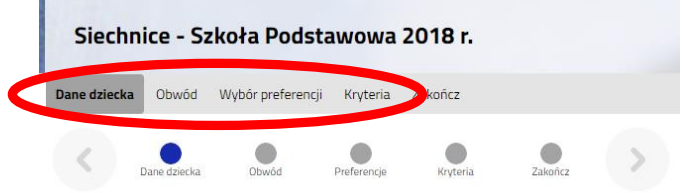

**6.** W kolejnym kroku na zakładce **Zakończ** klikamy na przycisk **Zapisz.**

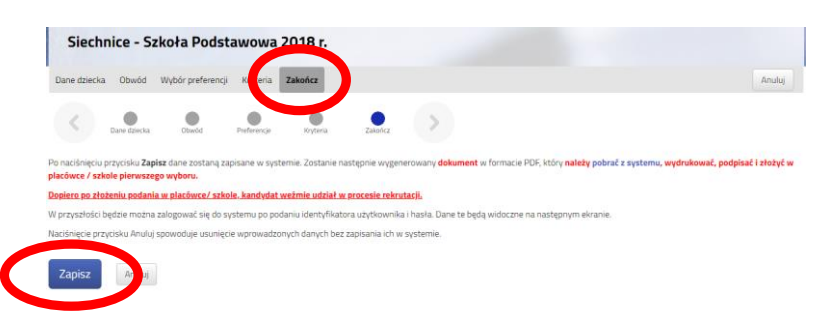

**7.** Pobieramy wniosek poprzez kliknięcie na odnośnik **Pobierz podanie. Dokument należy wydrukować, podpisać i złożyć w szkole podstawowej.**

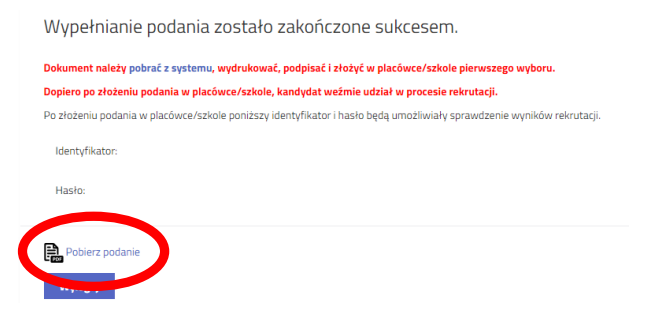